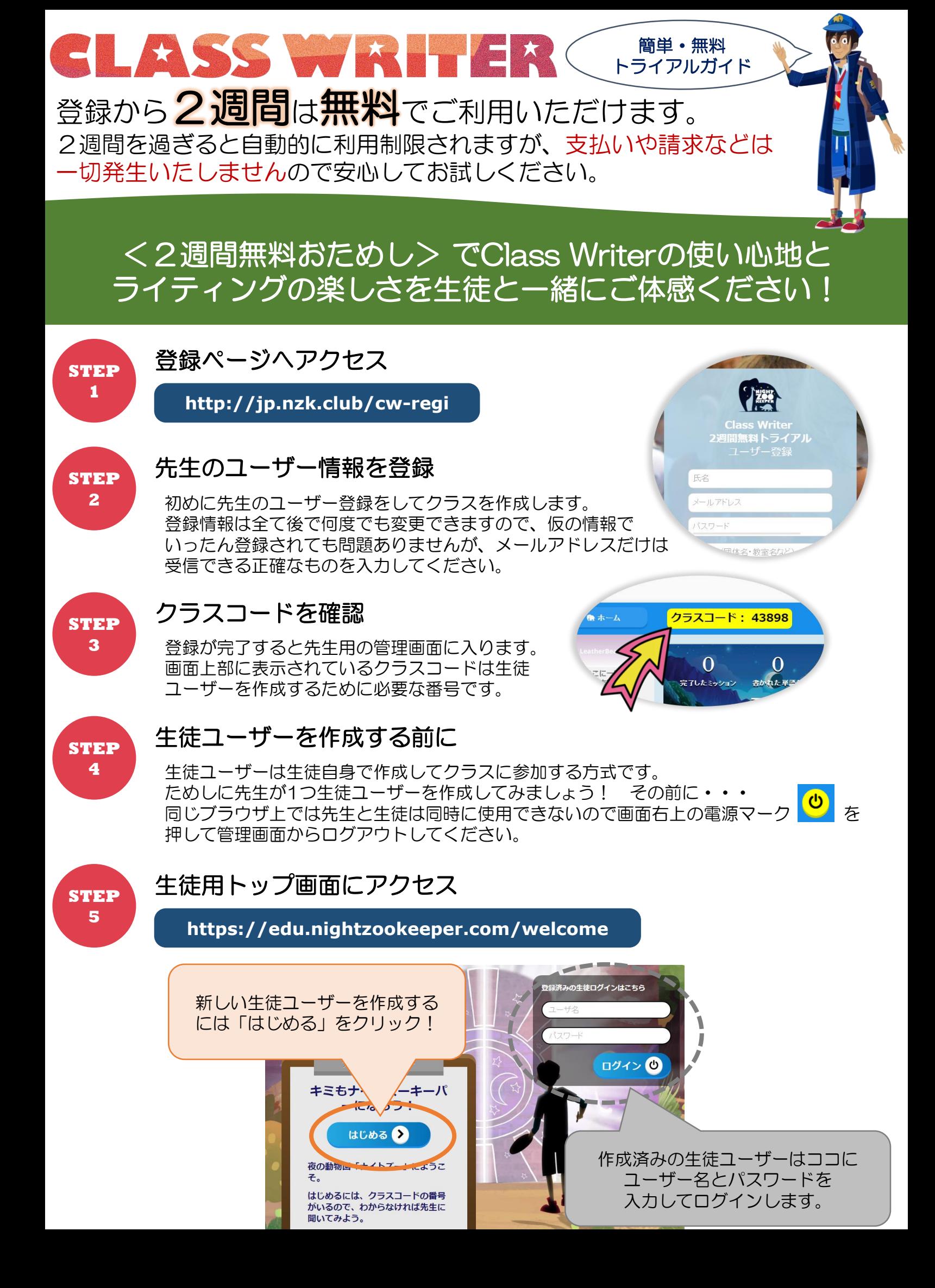

# **Class Writer トライアルガイド**

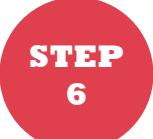

**STEP 7**

# 生徒ユーザーの登録

**STEP3**で取得したクラスコードと自分だけのユーザー名と パスワードを登録します。※個人情報保護の観点から実名で の登録はしないでください。 正確に入力ができたら画面右上の 2 をクリックします。

### アバターを描く

自分だけのアバターを作ります。後で描き直すこともできる ので、まずはパレット操作を確かめながら作ってください。

完了したら画面右上の 2 をクリックします。

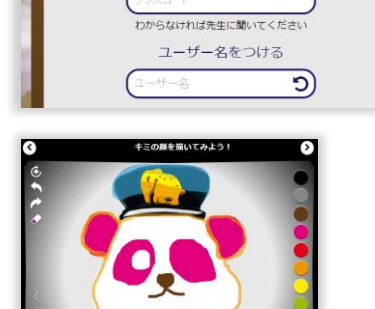

生徒用ユーザー登録 クラスコードを入力

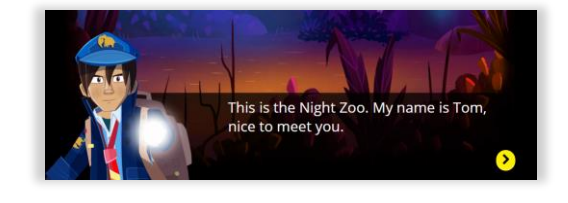

自分だけのナイトズーに入り、少年ズーキーパーの TOMと出会い、簡単なチュートリアルが始まります。

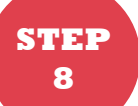

TOMの会話を読んで1つ目の 動物を作ってみましょう。

### 動物を描く ♪ ライティング ▶ ドローイング ▶ オーブ獲得

作った動物に名前をつけて、 紹介文を書きましょう。

動物からのお願い (英文)を 読んで描きましょう。

ナイトズーの仲間を助ける

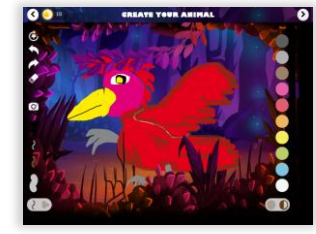

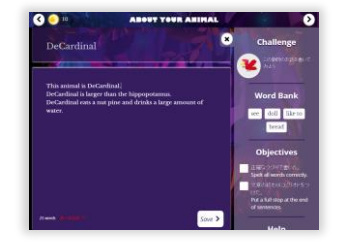

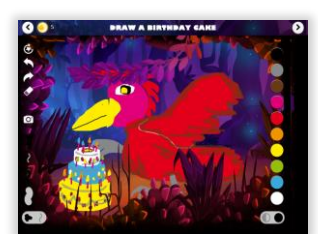

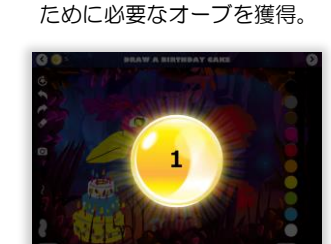

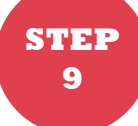

### 先生の管理画面で生徒の作品を確認

生徒が描いた動物やライティングを先生の管理画面で確認してみましょう。 同じブラウザ上で先生の管理画面にアクセスするには、画面右上の電源マーク (a) を 押して、必ず生徒の画面からログアウトしてください。

先生用ログインページにアクセス (登録メールアドレスとパスワードでログイン) **STEP** kaina (メニックネームをつける) **10** プロフィールを見る G **http://jp.nzk.club/cw-t-login 木処理 〇 所品 動物 ディーチャーズミッショ SALL CON** 画面左に作成した生徒ユーザーの  $\bullet$   $\star$  -1 アバターと名前が出ています。  $\mathbb{R}$ 作成した生徒ユーザーはここに一覧と なって表示されます。 G<br>の終わりにビリオドをつけ<br>t.a.full stop at the end of  $\overline{\mathbf{v}}$ ユーザー名をクリックすると生徒の 全てのライティングが表示され、 評価やコメントなどの操作ができます。 Class Writerの各機能や管理画面の操作方法の詳細は

管理画面右上の ヘルプ をクリックしてご覧ください。